# TUTORIAIS PROCESSO DE MATRÍCULAS E REMATRÍCULAS **VERSÃO APP**

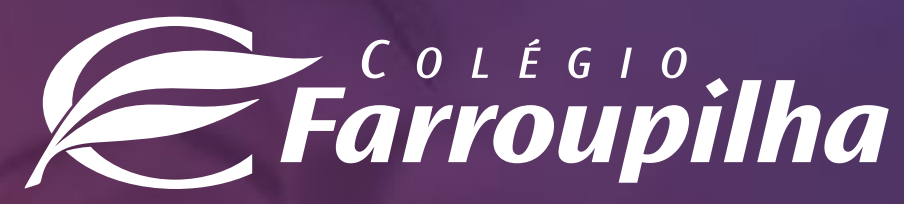

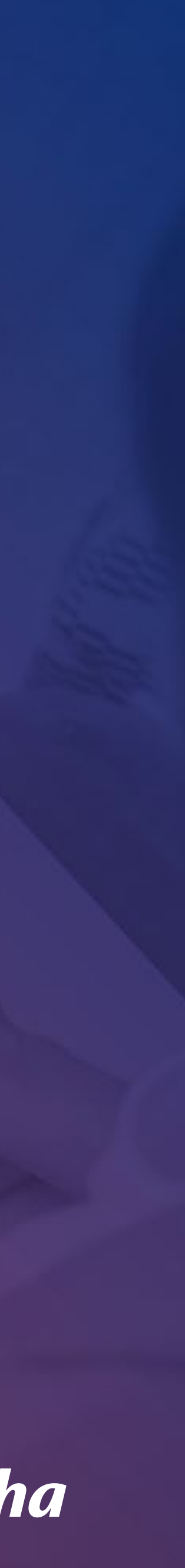

- $1 A$ cesso ao APP
- 2 Rematrícula regular
- 3 Matrícula Extracurricu
- 4 Matrícula Farroups+
- 6 Sistema de Locação d

## **SUMÁRIO**

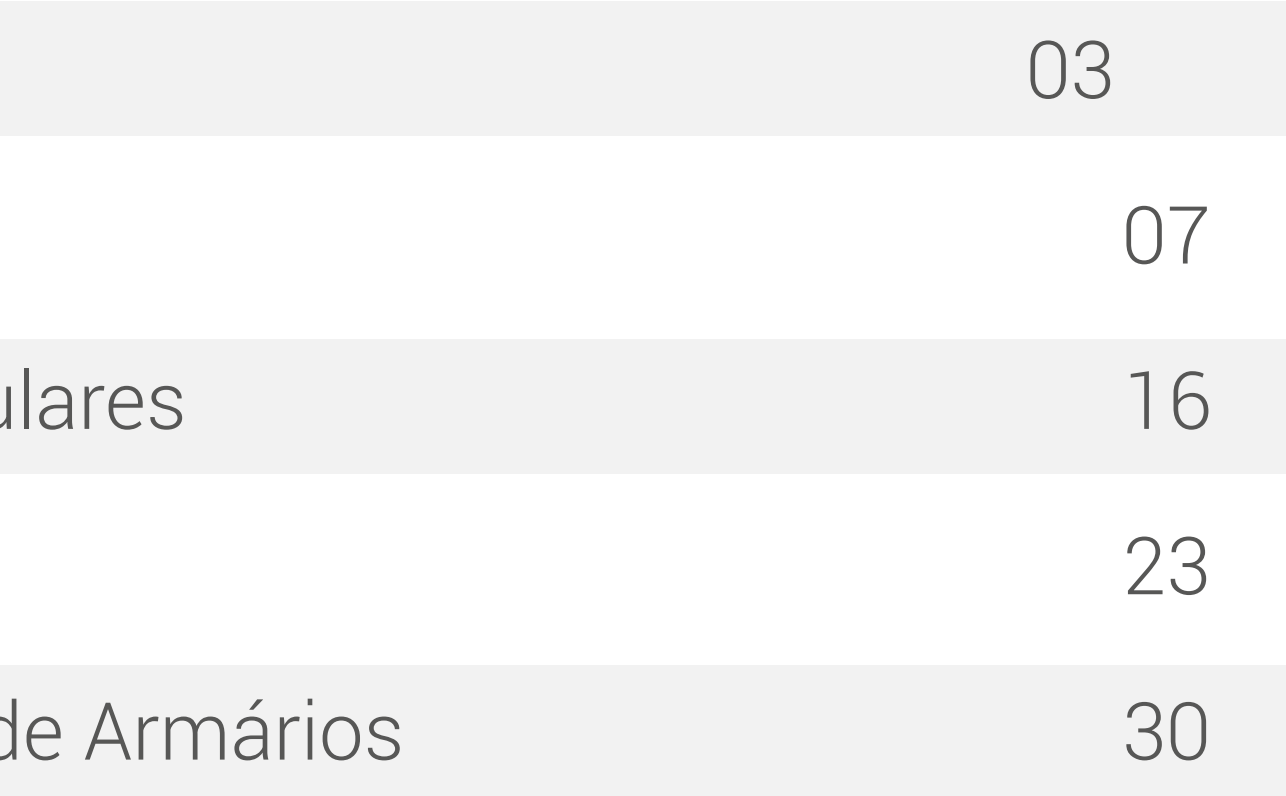

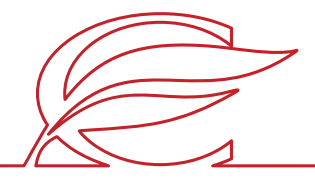

## <span id="page-2-0"></span>ACESSO AO APP

4

As rematrículas para o próximo ano letivo serão realizadas pelo Portal dos Pais e pelo Aplicativo do Colégio Farroupilha - compatível somente com o **iOS na versão igual ou superior a 15.5** e com **Android**. Neste tutorial, constam as orientações para realizar o procedimento pelo Aplicativo.

Para quaisquer dúvidas relacionadas à rematrícula, a equipe da Secretaria está à disposição pelos telefones **(51) 3455.1888** e **(51) 3455.1805** ou pelo e-mail **secretaria@colegiofarroupilha.com.br**.

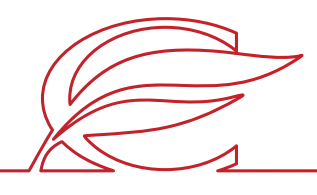

5

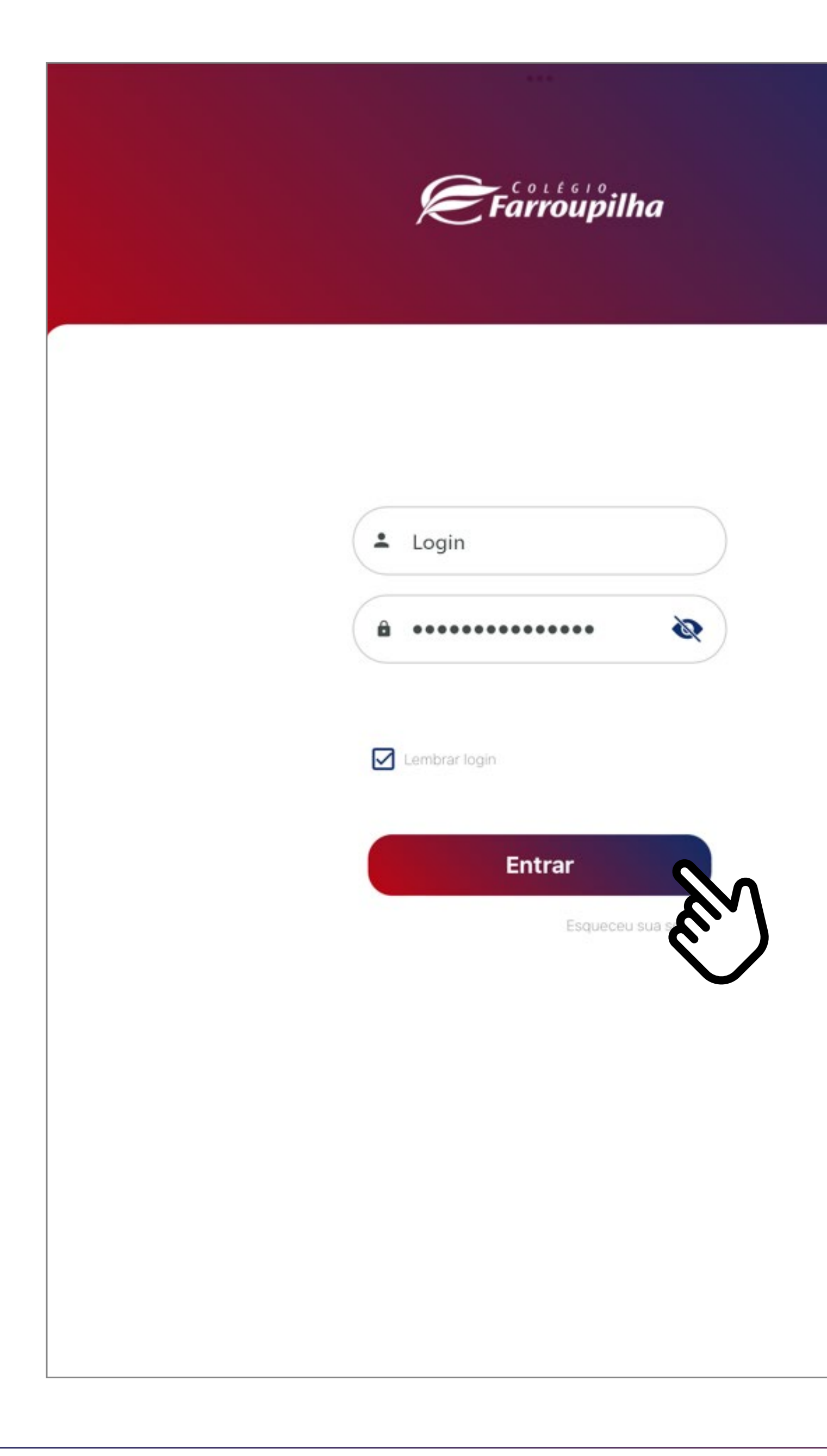

Insira o seu usuário e a sua senha e clique em **Entrar**.

O usuário é o número do CPF do responsável pelo estudante. Caso não tenha recebido sua senha, basta clicar em "Esqueceu sua senha?" e digitar seu usuário (CPF). Dessa forma, você receberá uma nova senha em seu e-mail informado ao Colégio. Caso não se lembre de seu e-mail cadastrado, basta entrar em contato com a Secretaria por meio dos telefones (51) 3455.1888 e (51) 3455.1805 ou pelo e-mail secretaria@colegiofarroupilha.com.br.

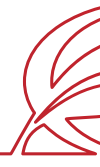

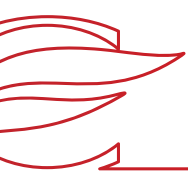

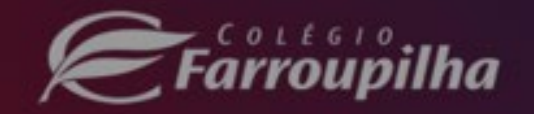

### Recuperação de senha

Por favor, preencha os campos abaixo.

Enviaremos uma nova senha por e-mail!

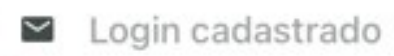

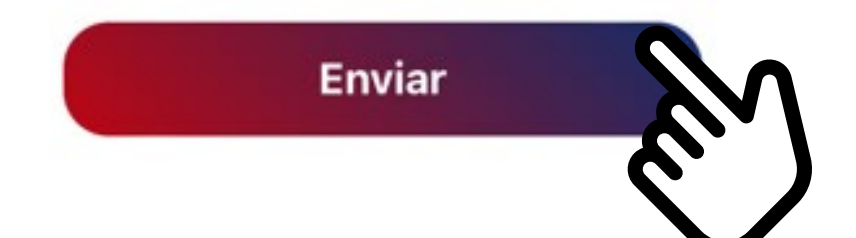

Caso tenha esquecido a sua senha, clique em Esqueceu sua senha? e, na tela seguinte, insira o seu login (CPF do responsável legal) no campo Login cadastrado e clique em Enviar. A nova senha será encaminhada para o e-mail de cadastro informado ao Colégio.

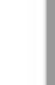

×

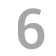

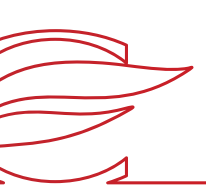

# <span id="page-6-0"></span>REMATRÍCULA REGULAR

8

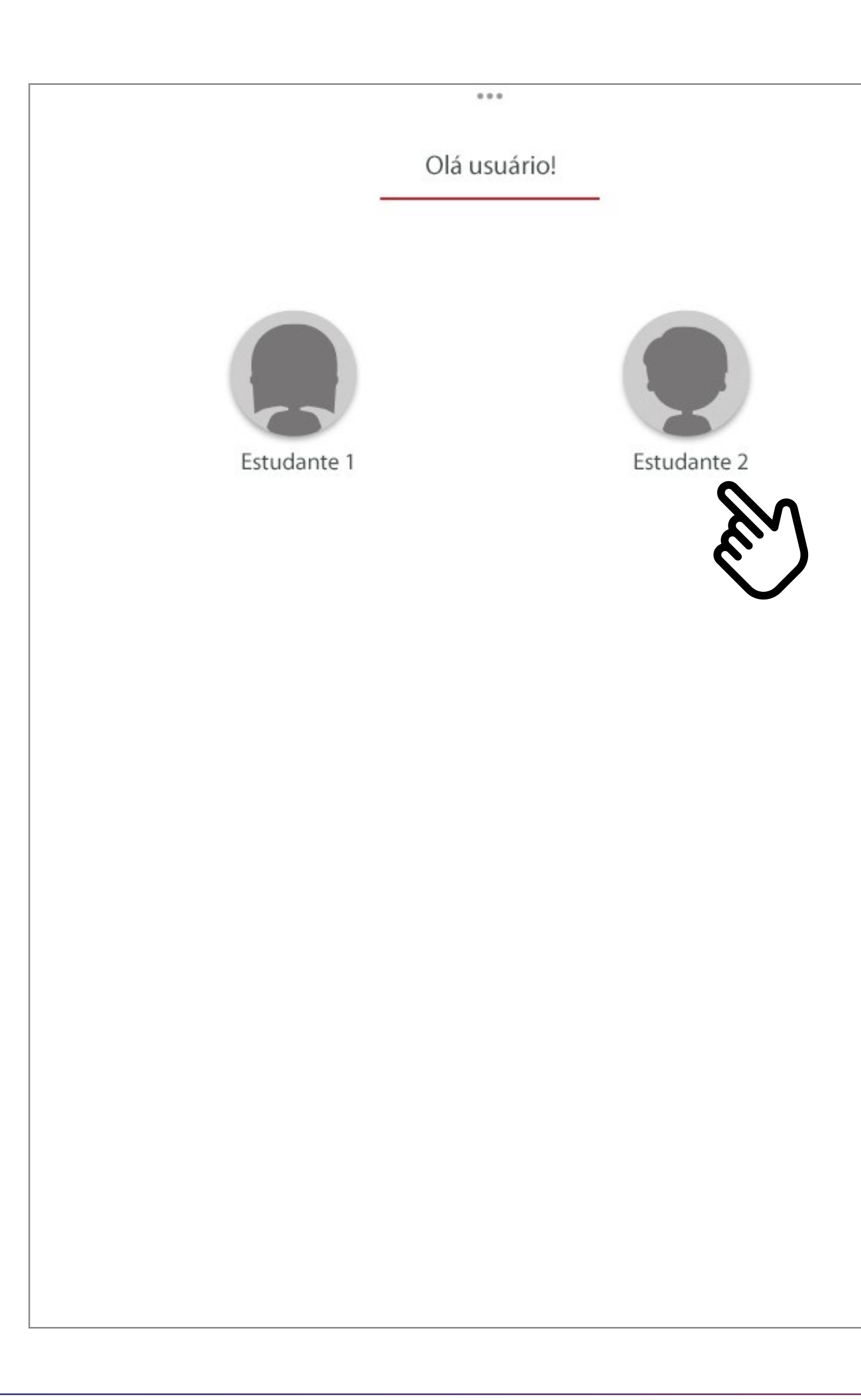

Caso você tenha mais de um filho matriculado, clique na imagem e no nome do estudante. Caso tenha somente um filho como estudante, você será redirecionado automaticamente para a próxima tela.

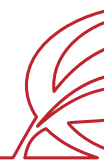

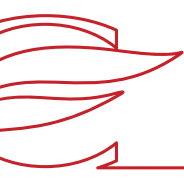

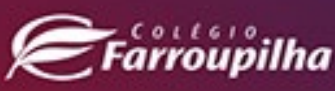

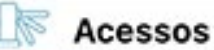

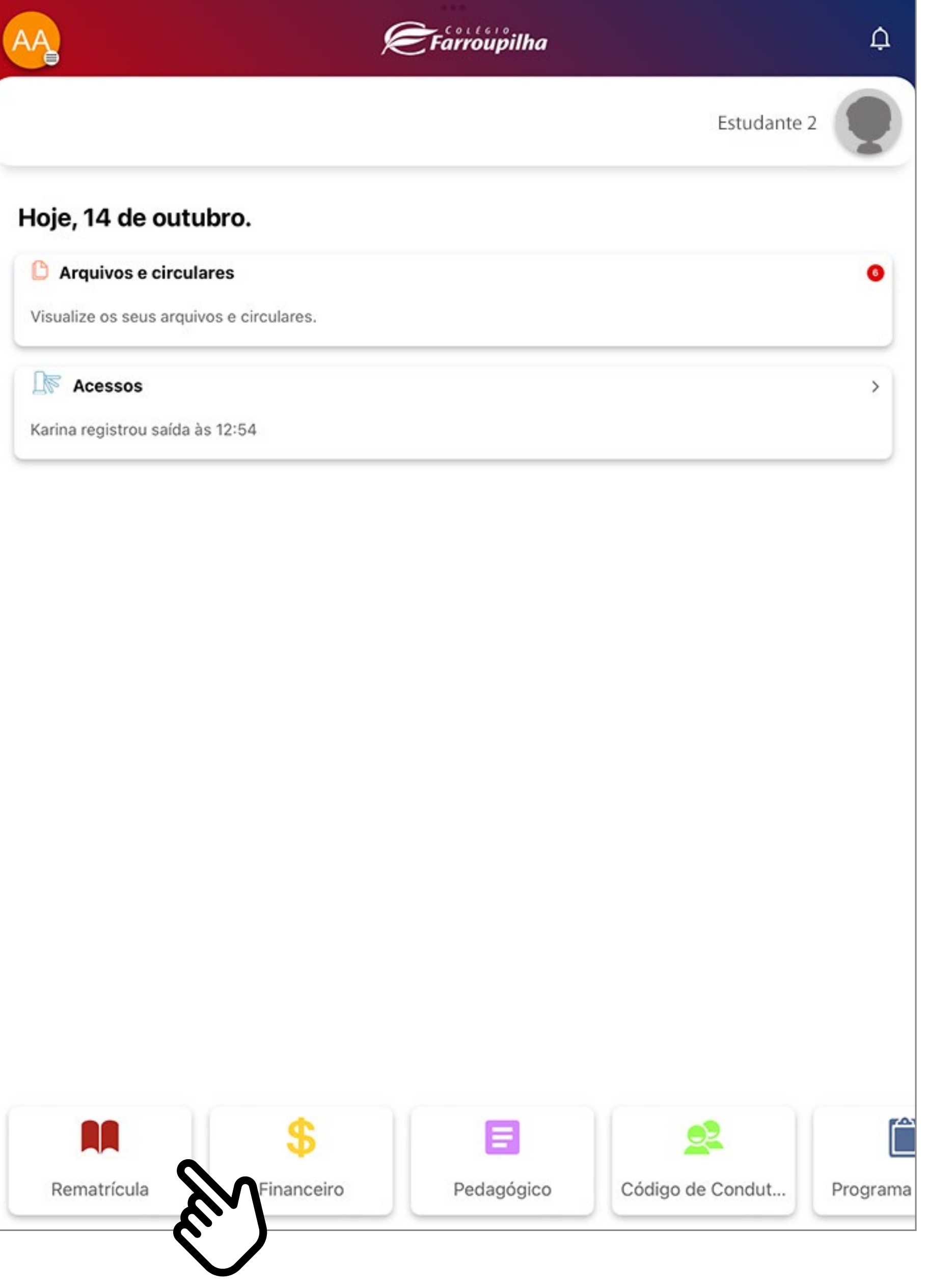

Depois, clique no botão Rematrícula.

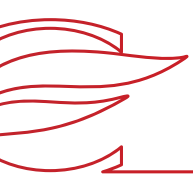

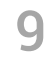

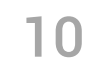

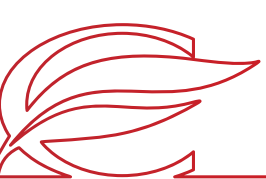

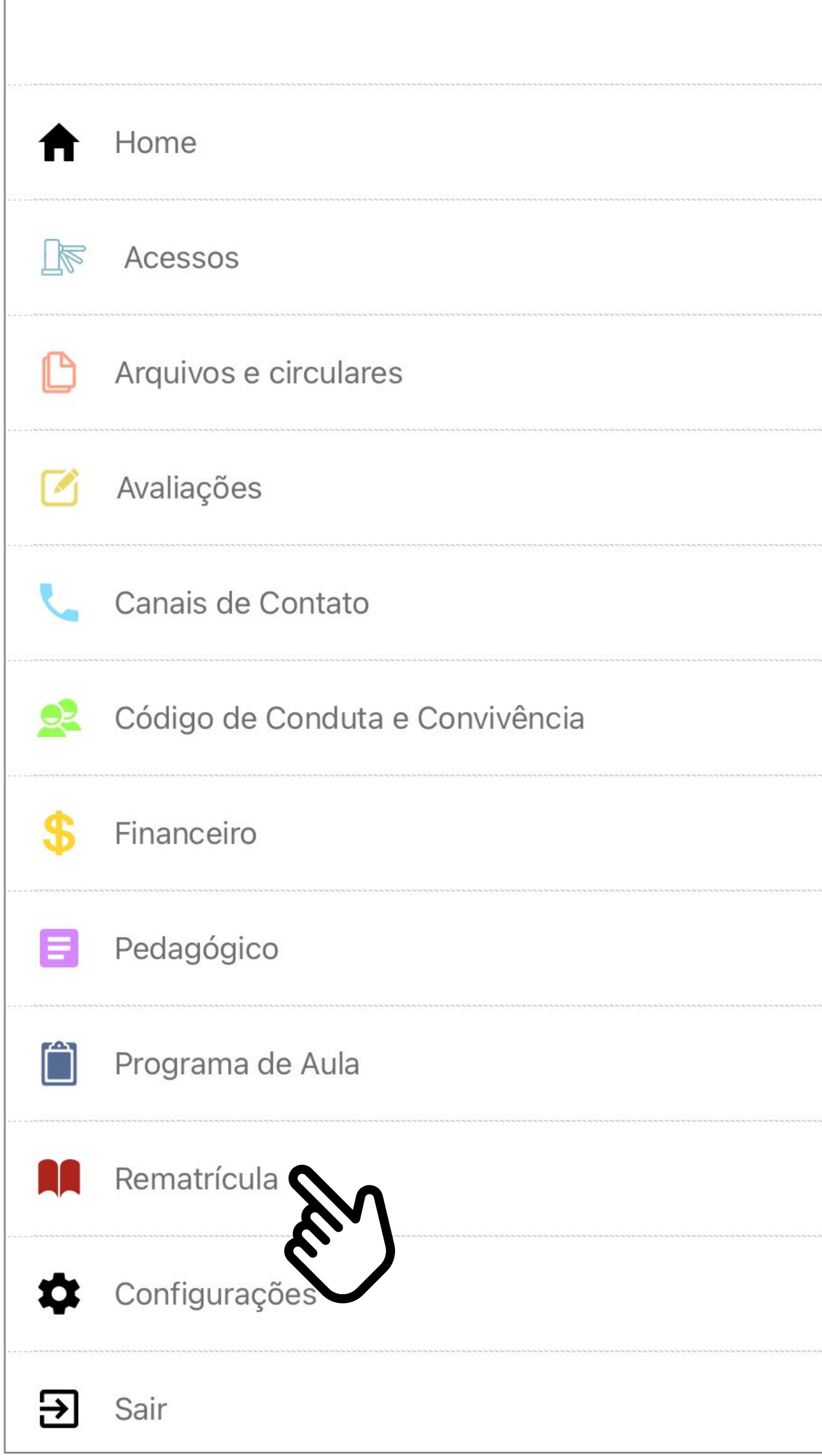

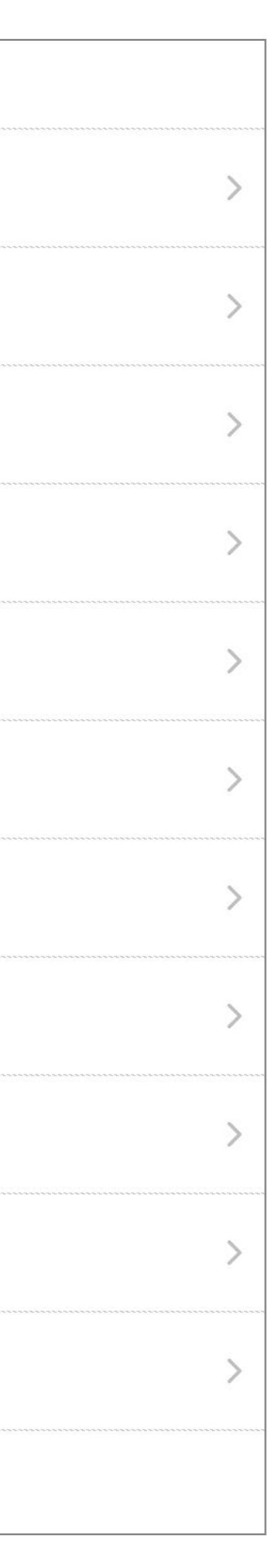

Você pode acessar a área de rematrículas também pela barra lateral do aplicativo clicando em **Rematrícula.**

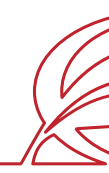

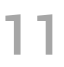

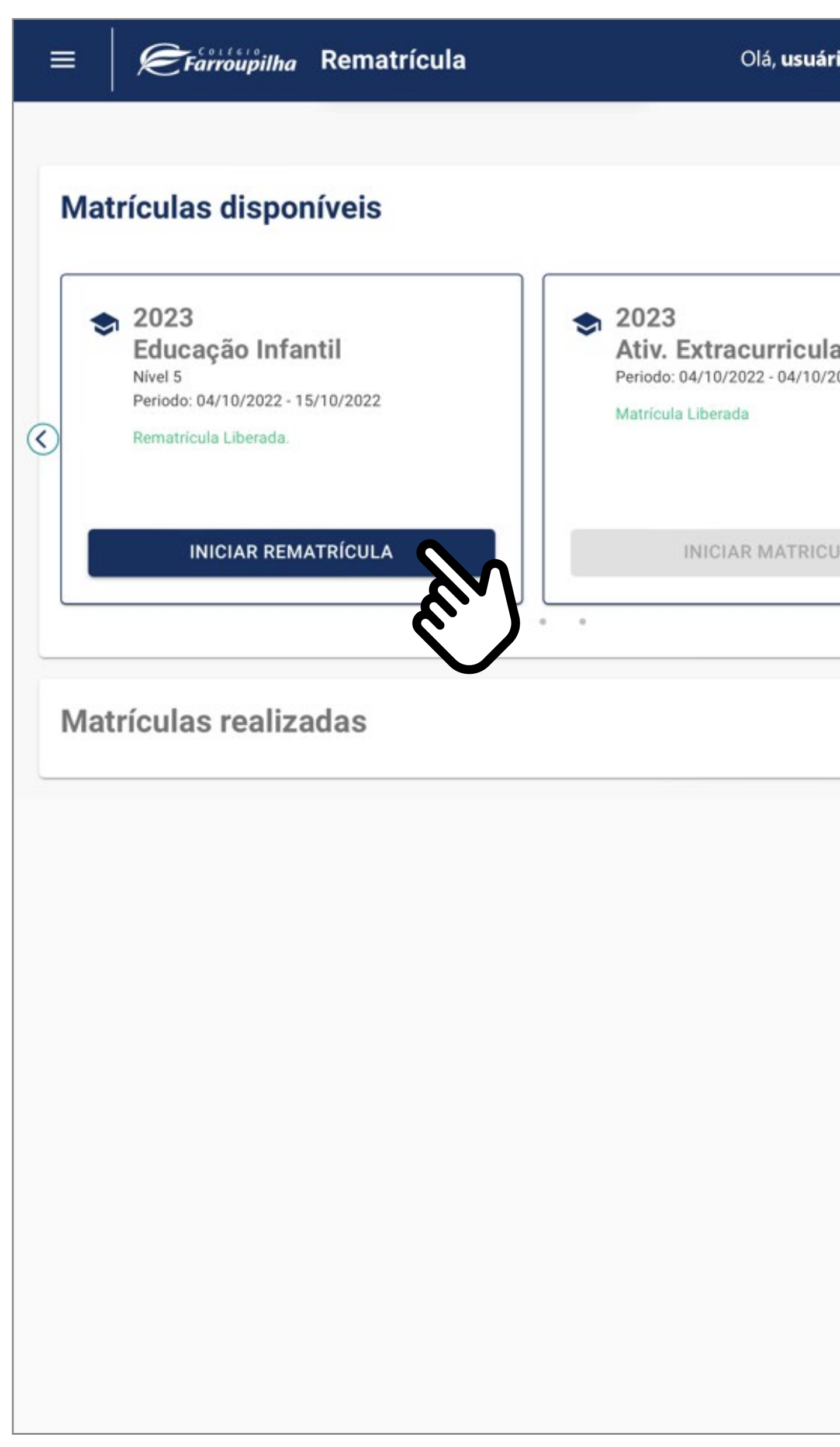

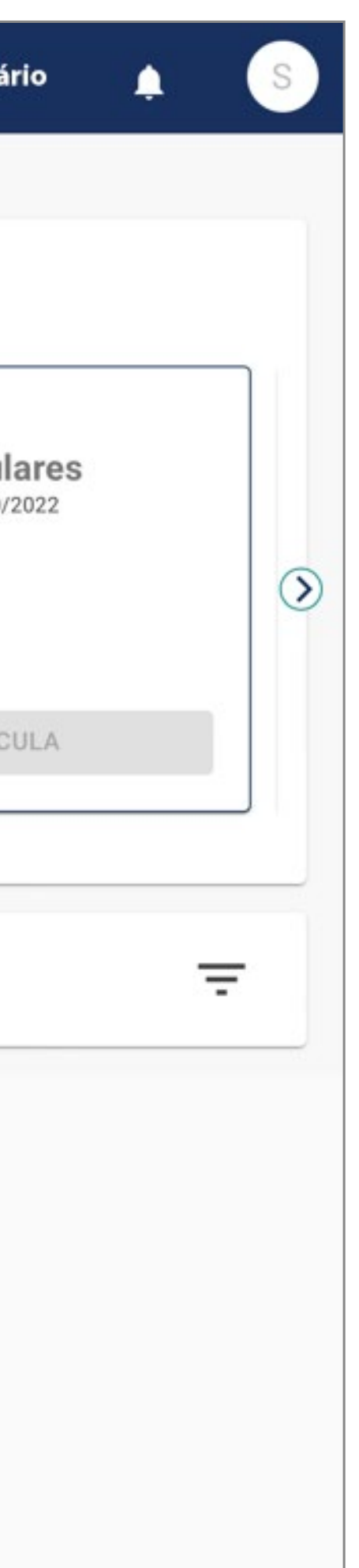

Nesta tela, será exibida a rematrícula disponível no ensino regular. Clique em **INICIAR REMATRÍCULA**.

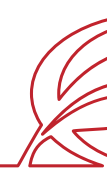

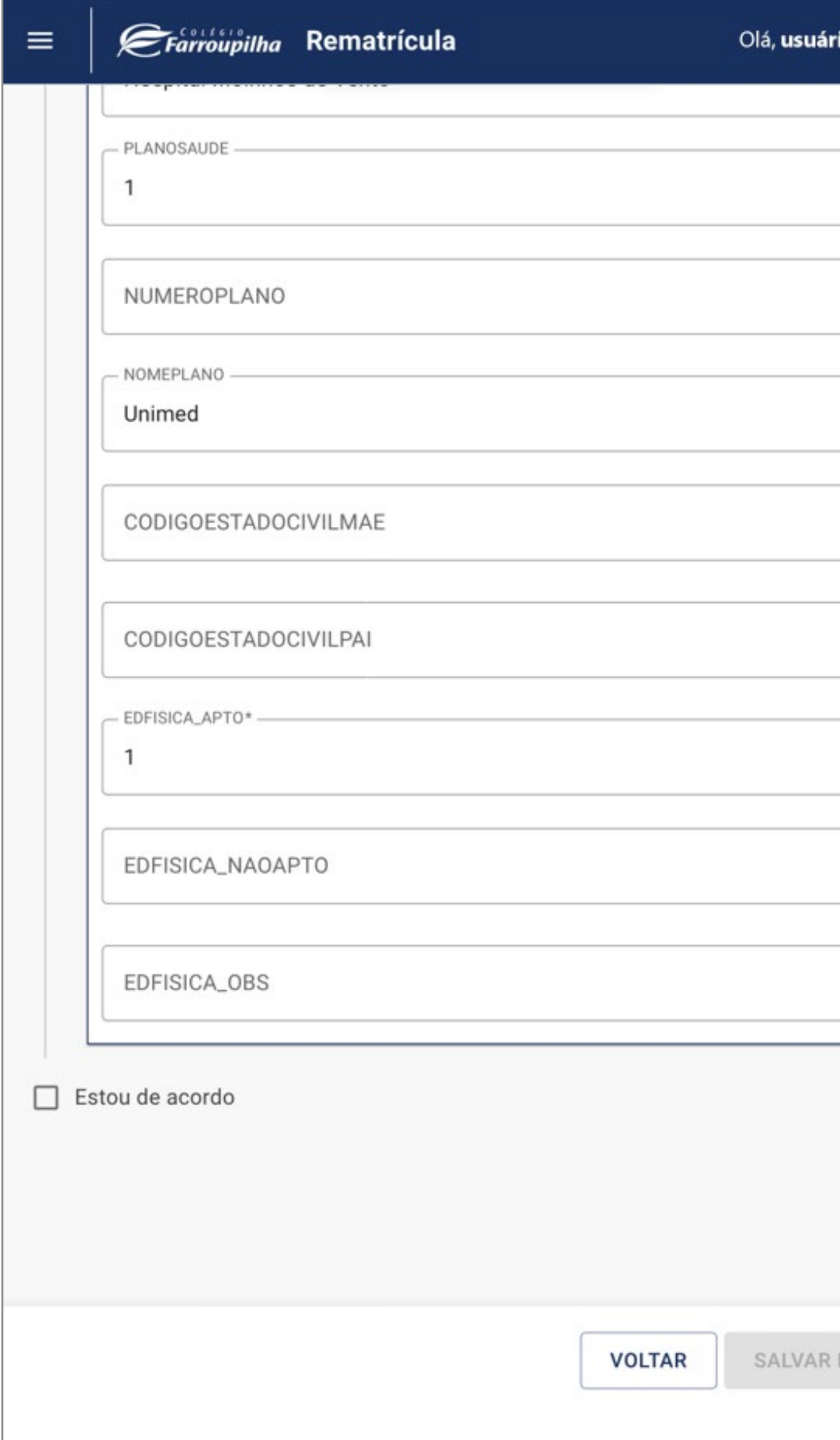

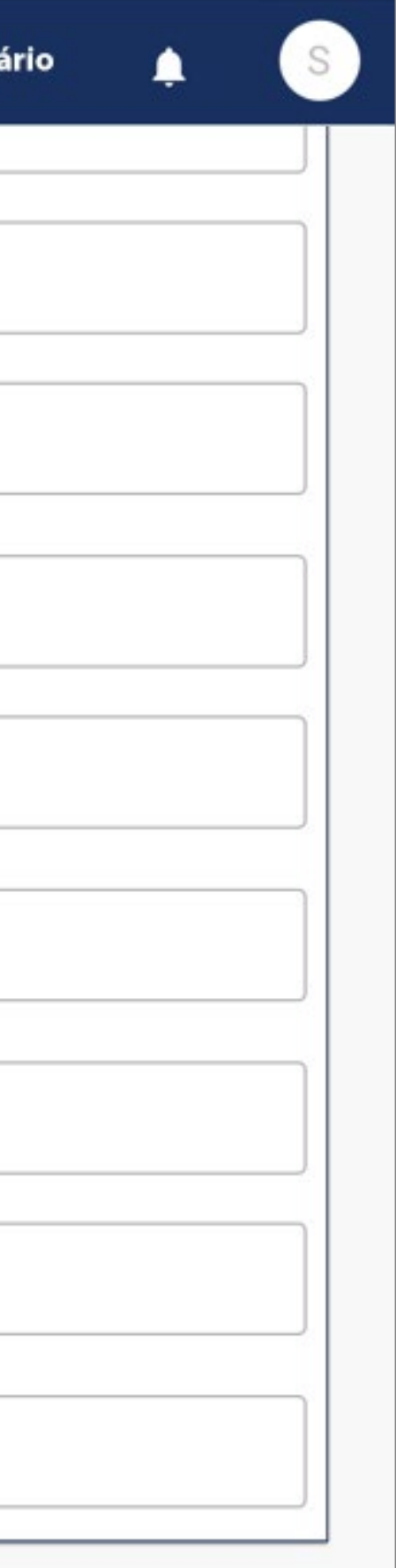

E AVANÇAR

12

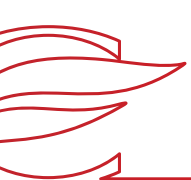

## No início da rematrícula, é obrigatório o preenchimento da **FICHA DE SAÚDE**.

No campo "Educação Física", você deverá confirmar a condição de "APTO" do estudante, já confirmada pelo sistema, ou alterá-la para "NÃO APTO", se o estudante não puder realizar Educação Física. Nesse caso, é necessário informar, no campo abaixo, o motivo e entregar o atestado médico na Secretaria Escolar. Os dados abaixo fornecidos têm a finalidade exclusiva de auxiliar os profissionais do Ambulatório do Colégio Farroupilha em eventual atendimento ao estudante e para os encaminhamentos necessários. Além disso, essas informações podem ser compartilhadas com unidades de saúde e/ou profissionais médicos, nos casos em que tal situação se mostrar necessária para o seu atendimento clínico/médico.

Após preencher os campos, clique em **SALVAR E AVANÇAR.**

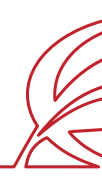

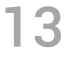

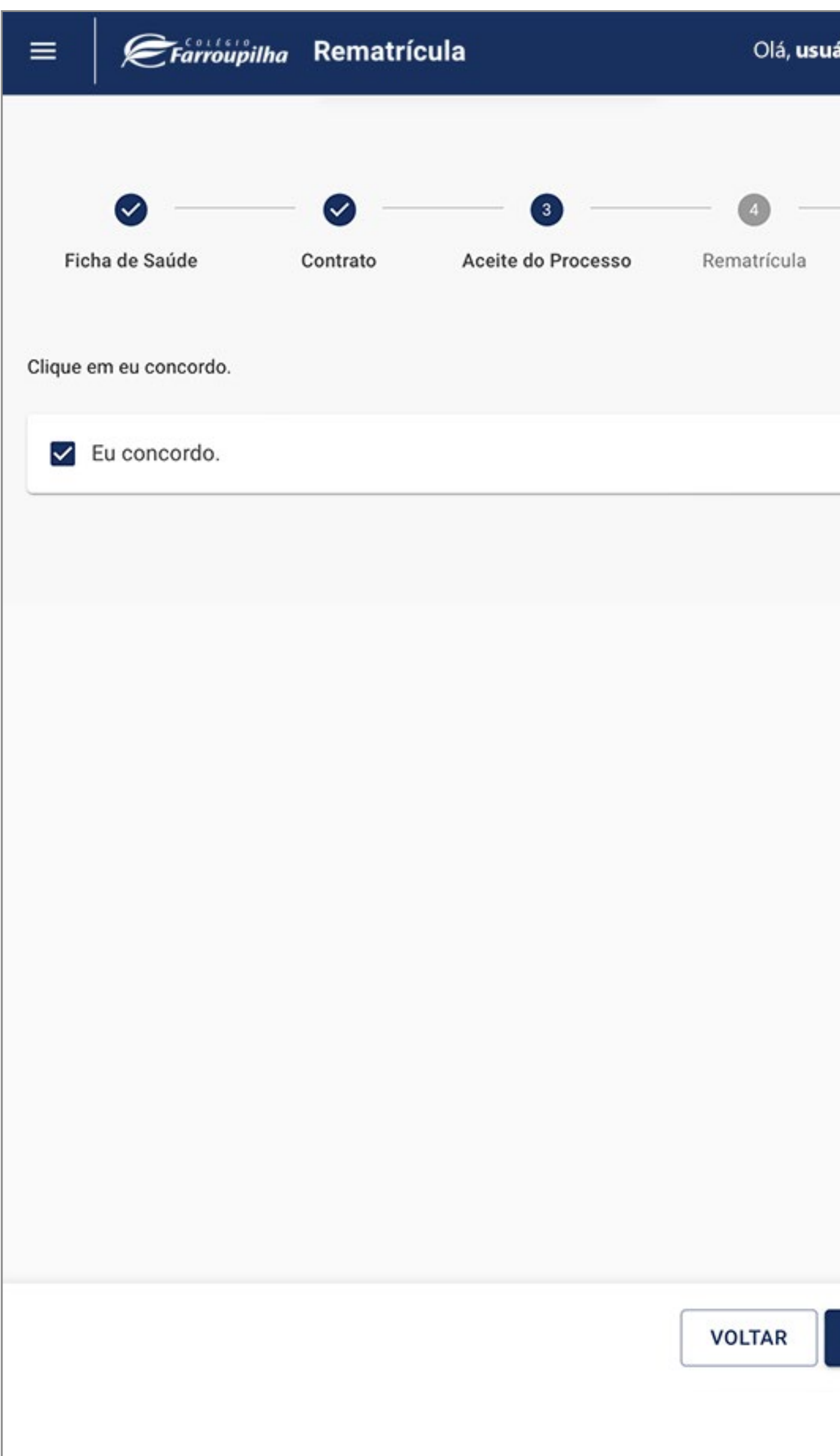

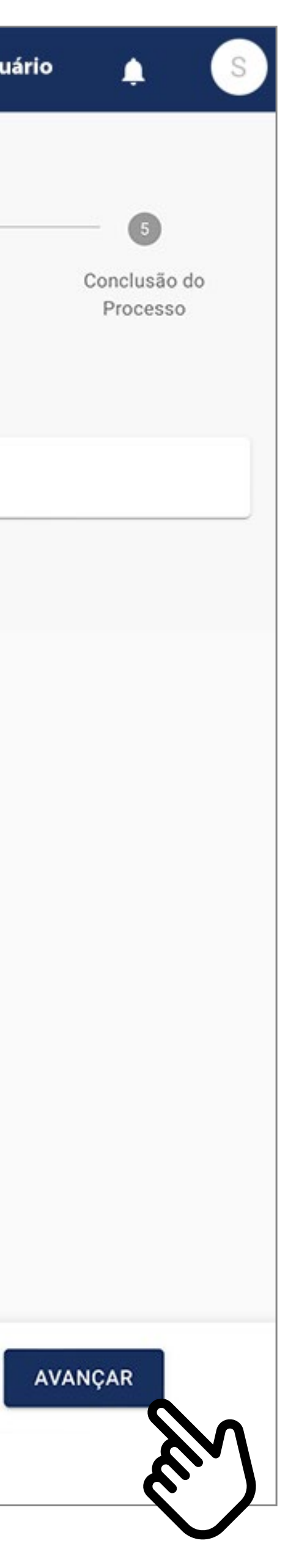

Nesta etapa, será exibido o contrato para visualização e o seu aceite. Marque o *box* "Eu concordo", e clique em **AVANÇAR**.

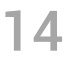

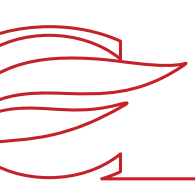

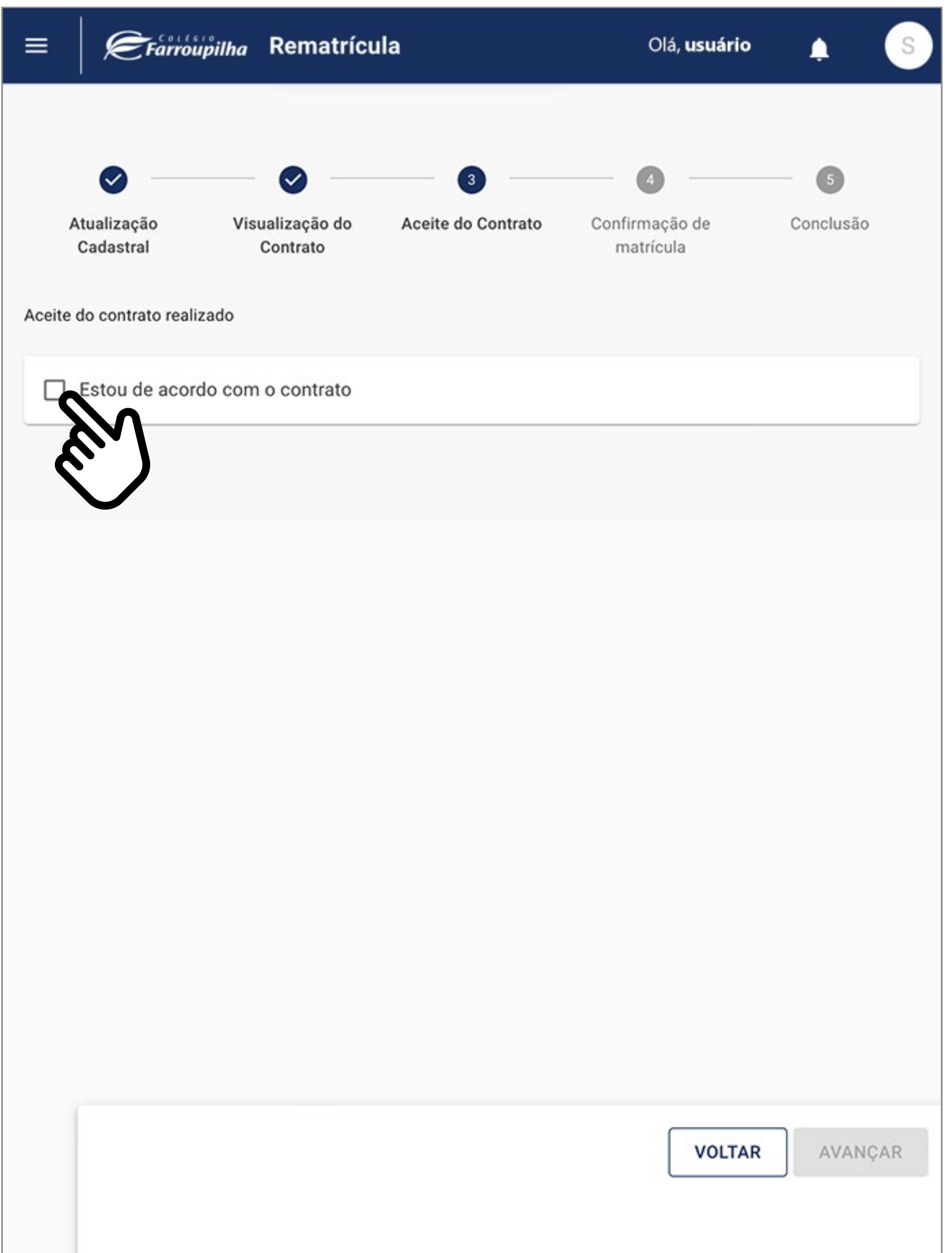

A seguir, marque o *box* "Estou de acordo com o contrato" e clique em **AVANÇAR**.

**IMPORTANTE:** Antes aceitar o contrato, aguarde a exibição do documento em tela. Sem a conclusão dessa etapa de visualização, o contrato não ficará salvo para posterior consulta.

![](_page_13_Picture_3.jpeg)

![](_page_14_Picture_38.jpeg)

![](_page_14_Figure_0.jpeg)

![](_page_14_Picture_39.jpeg)

Sua rematrícula está concluída. Para consultar o contrato gerado, basta clicar no botão **Contrato.**

![](_page_14_Picture_3.jpeg)

# <span id="page-15-0"></span>MATRÍCULA EXTRACURRICULARES

![](_page_15_Picture_1.jpeg)

![](_page_16_Picture_4.jpeg)

![](_page_16_Picture_5.jpeg)

![](_page_16_Figure_0.jpeg)

## Clique no botão **INICIAR MATRÍCULA**. Importante: para que se possa fazer as matrículas nas Atividades Extras, o estudante deve estar matriculado no curso regular.

Para os novos alunos de 2023, a matrícula de Atividades Extracurriculares e Farroups+ somente poderá ser realizada via Portal dos Pais/do Aluno.

![](_page_16_Picture_3.jpeg)

![](_page_17_Picture_49.jpeg)

![](_page_17_Picture_6.jpeg)

![](_page_17_Picture_50.jpeg)

![](_page_17_Picture_1.jpeg)

Selecione as atividades que o estudante deseja cursar e clique em **AVANÇAR.**

Obs.: componentes curriculares em lista de espera não são exibidos no contrato de matrículas.

![](_page_17_Picture_4.jpeg)

![](_page_18_Picture_17.jpeg)

![](_page_18_Picture_6.jpeg)

![](_page_18_Picture_18.jpeg)

![](_page_18_Picture_19.jpeg)

Confirme as atividades e clique em **AVANÇAR.**

![](_page_18_Picture_3.jpeg)

![](_page_18_Picture_4.jpeg)

![](_page_19_Picture_5.jpeg)

![](_page_19_Picture_6.jpeg)

![](_page_19_Picture_33.jpeg)

![](_page_19_Picture_1.jpeg)

## **Confira as informações do**

**contrato** e marque o *box* "Eu concordo com os termos", no final da tela, e depois clique em **AVANÇAR.**

![](_page_20_Picture_0.jpeg)

A sua matrícula foi concluída. Clique em **ENCERRAR.** 

![](_page_20_Picture_2.jpeg)

### 21

![](_page_21_Picture_4.jpeg)

![](_page_21_Picture_0.jpeg)

![](_page_21_Picture_39.jpeg)

Para acessar o **contrato**, basta clicar no botão **ABRIR CONTRATO**.

![](_page_21_Picture_3.jpeg)

# <span id="page-22-0"></span>MATRÍCULA FARROUPS+

![](_page_23_Picture_5.jpeg)

![](_page_23_Picture_6.jpeg)

![](_page_23_Figure_0.jpeg)

![](_page_23_Picture_58.jpeg)

## Clique no botão **INICIAR MATRÍCULA**. Importante: para que se possa fazer as rematrículas no Farroups+, o estudante deve estar matriculado no curso regular.

Para os novos alunos de 2023, a matrícula de Atividades Extracurriculares e Farroups+ somente poderá ser realizada via Portal dos Pais/do Aluno.

![](_page_23_Picture_4.jpeg)

![](_page_24_Picture_25.jpeg)

 $\sum_{i=1}^{n}$ 

![](_page_24_Picture_26.jpeg)

Selecione os dias e horários da semana em que se deseja matricular o estudante e clique em AVANÇAR.

![](_page_24_Picture_2.jpeg)

![](_page_25_Figure_0.jpeg)

Para dúvidas, entre em contato com a Gestão de Serviços, pelo telefone (51) 3455.1837 e e-m servicos@colegiofarroupilha.com.br.

![](_page_25_Figure_2.jpeg)

26

![](_page_25_Picture_64.jpeg)

![](_page_25_Picture_7.jpeg)

Selecione as atividades diárias em que se deseja matricular o estudante e clique em **AVANÇAR.**

![](_page_25_Picture_5.jpeg)

![](_page_26_Picture_5.jpeg)

![](_page_26_Picture_6.jpeg)

![](_page_26_Picture_21.jpeg)

![](_page_26_Picture_22.jpeg)

Confirme as atividades diárias contratadas e clique em **AVANÇAR**.

![](_page_26_Picture_3.jpeg)

![](_page_26_Picture_4.jpeg)

28

![](_page_27_Picture_9.jpeg)

![](_page_27_Figure_0.jpeg)

![](_page_27_Picture_3.jpeg)

### **Confira as informações do**

**contrato** e marque o *box* "Eu aceito os termos propostos no contrato", no final da tela, e depois clique em **AVANÇAR.**

![](_page_28_Picture_3.jpeg)

![](_page_28_Picture_4.jpeg)

![](_page_28_Picture_19.jpeg)

A sua inscrição foi concluída. Clique em ENCERRAR.

## <span id="page-29-0"></span>SISTEMA DE LOCAÇÃO DE ARMÁRIOS TUTORIAL DISPONÍVEL APENAS PARA ANOS FINAIS E ENSINO MÉDIO

![](_page_29_Picture_1.jpeg)

![](_page_30_Picture_0.jpeg)

CPF ENTRAR

![](_page_30_Picture_2.jpeg)

![](_page_30_Picture_43.jpeg)

- O acesso ao sistema de armários é feito por meio do Portal dos Pais/do Aluno na etapa da rematrícula *web*;
- O Sistema de Armários estará disponível na etapa de conclusão do Processo de Rematrícula dentro do Portal dos Pais/do Aluno conforme a imagem ao lado.

![](_page_30_Picture_5.jpeg)

![](_page_31_Picture_0.jpeg)

CPF ENTRAR

![](_page_31_Picture_2.jpeg)

![](_page_31_Picture_7.jpeg)

- **Login:** e-mail do responsável educacional ou responsável financeiro cadastrado no sistema.
- **Senha:** CPF do responsável educacional ou responsável financeiro (somente números) cadastrado no sistema.

![](_page_31_Picture_6.jpeg)

Nesta etapa, é solicitado o e-mail do responsável cadastrado.

![](_page_32_Picture_5.jpeg)

 $\sqrt{2}$ 

![](_page_32_Picture_0.jpeg)

![](_page_32_Picture_1.jpeg)

Após o acesso inicial, o responsável visualizará uma **lista com todos os estudantes vinculados a ele**.

Clique no botão com o nome do estudante.

![](_page_32_Picture_4.jpeg)

![](_page_33_Picture_0.jpeg)

 $\bigodot$ <br>
unciona

![](_page_33_Picture_7.jpeg)

![](_page_33_Picture_8.jpeg)

![](_page_33_Picture_2.jpeg)

É permitida apenas **uma locação de armário por estudante**.

o ícone com o nome do estudante fica indisponível no sistema.

Para mudar esse *status*, é necessário **entrar em contato com a Secretaria do Colégio**.

![](_page_33_Picture_6.jpeg)

![](_page_34_Picture_90.jpeg)

![](_page_34_Figure_0.jpeg)

Na tela seguinte, temos **a planta baixa** onde encontram-se as salas de aula e os armários.

## Ao clicar nos conjuntos de armários **(identificados com o círculo "Cj" no mapa)**,

o responsável visualizará o conjunto correspondente de forma idêntica ao posicionamento real dele.

![](_page_34_Picture_4.jpeg)

36

![](_page_35_Picture_4.jpeg)

![](_page_35_Figure_0.jpeg)

Os armários identificados com a cor **laranja já estão locados,** e os com **cor azul estão disponíveis** para locação.

![](_page_35_Picture_2.jpeg)

![](_page_36_Picture_3.jpeg)

![](_page_36_Picture_4.jpeg)

![](_page_36_Picture_0.jpeg)

Assim que o responsável clicar em qualquer armário de cor azul, **surgirá uma tela em que ele poderá confirmar a locação ao clicar em ALUGAR**.

![](_page_36_Picture_2.jpeg)

38

![](_page_37_Picture_0.jpeg)

## Caso **não queira confirmar**

a locação daquele armário, poderá **clicar no X** localizado no canto superior direito do *box* e voltar para a tela de escolha dos armários.

![](_page_37_Picture_3.jpeg)

![](_page_38_Picture_4.jpeg)

![](_page_38_Picture_0.jpeg)

Uma vez clicado em ALUGAR, o sistema confirma a locação e oferece a opção de **baixar o contrato** ou voltar para a tela inicial para fazer a locação de armário para outro estudante.

O responsável também receberá, de forma automática, um **e-mail com o contrato de locação.**

![](_page_38_Picture_3.jpeg)

![](_page_39_Picture_0.jpeg)

Unidade Três Figueiras Rua Carlos Huber, 425 · Bairro Três Figueiras · Por to Alegre/RS · (51) 3455.1858

Unidade Correia Lim a Rua Tenente Coronel Corrêa Lima, 140 • Bairro Santa Tereza • Por to Alegre/RS • (51) 3232.8356

Associação Beneficente e Educacional de 1858 Rua Balduíno Roehring, 200 • Bairro Três Figueiras • Por to Alegre/RS • (51) 3455.1858

colegiofarroupilha.com.br

![](_page_39_Picture_5.jpeg)

![](_page_39_Picture_6.jpeg)